## **How do I print a profile report?**

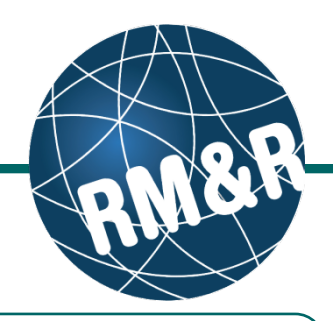

**STRATA** 

Go Back Help Dashboard Home Switch To Log Out

**What is a profile report**

The **Profile Report** is a printable version of the referral. All of the information is organized in sections that correspond to the eReferral tabs. If you wish to print a referral for a specific receiving service provider, please see the guide '**How do I print a referral report'** guide.

**2**

Velcome, **Training**.<br>cting as: <u>TEST - Referral Sender</u>

Dashboard > Client Details

i All tabs are complete. You may visit Send and Manage Referrals, tab

Functional Assessment | C Uploaded Files (0) | C Send and Manage Referrals

#### **Step 1**

Access the existing patient referral by following the '**How do I edit or update a referral'** guide.

**Assessment** Create and view assessments

.<br>March 8, 2016 and last edited on March 10, 2016. Ensure the application is current by updating all tabs<br>lick this button: Deactivate

O Client Details | O Demographics | O Supplementary Information | O Referral Information | O Social Information | O Care Requirements | O Acute Care Medical Assessment

Viewing client: 999test999, Lyka CSS Feb 22, 2010<br>Date Of Birth: Mar 10, 2016<br>Health Card Number: No identifier

#### **Step 2**

In the patient's referral, select the **Client Details (2)** tab.

#### **Step 3**

Click the **Profile Report (3)** button.

### **Step 4**

In the resulting **Profile Report** window, you can specify the output settings of the report & select which sections of the referral you would like to print:

- Under **Output settings (4a)**, you can insert a page break after each section and also specify whether you would like to see blank fields or not (questions in the referral which have not been completed)
- Under **Print sections (4b),** you can specify which tabs on the referral you would like to print by clicking the pertinent checkbox

#### **Step 5**

You now have multiple options:

- **Save (5a)** the file as a PDF
- **View (5b)** the report within your current browser window
- **Print (5c)** the report to a local printer

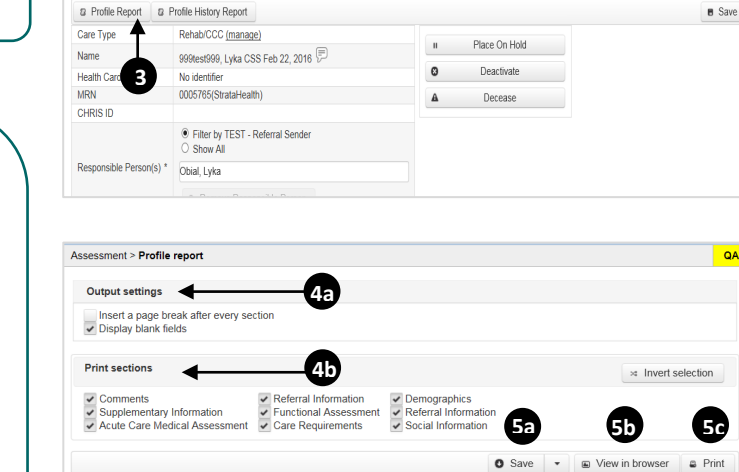

nformation displayed on this page is confidential. All printed copies of personal healt<br>I stored and destroyed securely in compliance with PHIPA and organizational policies<br>organization's privacy policies, or contact your Strata PathWays is copyright © 2001-2016 Strata Health Solutions. tmp-PW9.5.2 SHS-PW241-JOB1-2

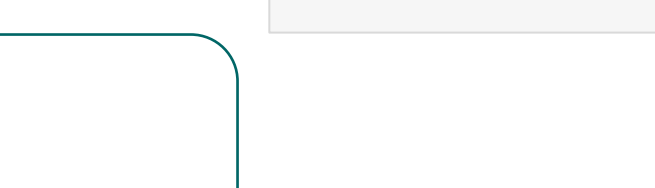

# **How do I print a profile report?**

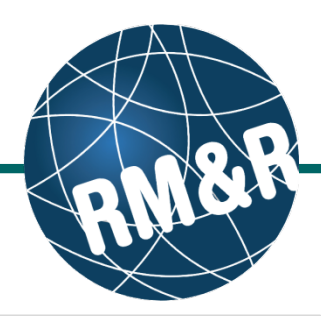

Page 1 of 3

**6**

#### **Overview**

Patient information and the parameters of the report are seen in the header **(6)**.

You will notice that the questions on each tab are listed down the left, with the responses listed down the right of the report.

Each tab on the referral is represented by a large header **(7a, 7b)**; in this case you can see that the *Demographics* and *Health Assessment Information* tabs/sections have been selected to print (see step **4b**).

This report has been run with display blank fields (see step **4a**) selected. You can see that fields such as *Street Address* **(8a)** and *City* **(8b)** are displayed with no information beside them; had the user deselected 'display blank fields', these fields would not display on the report.

Finally, under each header we can see when each tab/section was last updated. The Health Assessment Information tab was last modified on *April 7, 2016 11:03 by User, Training* **(9)**.

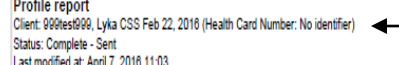

### Demographics 4

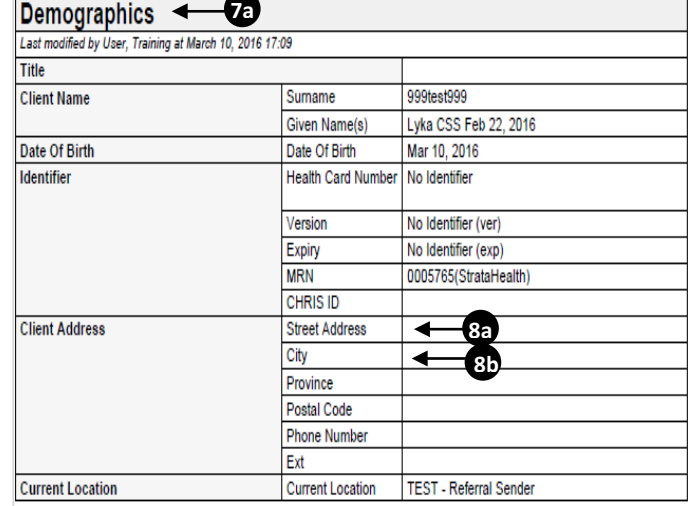

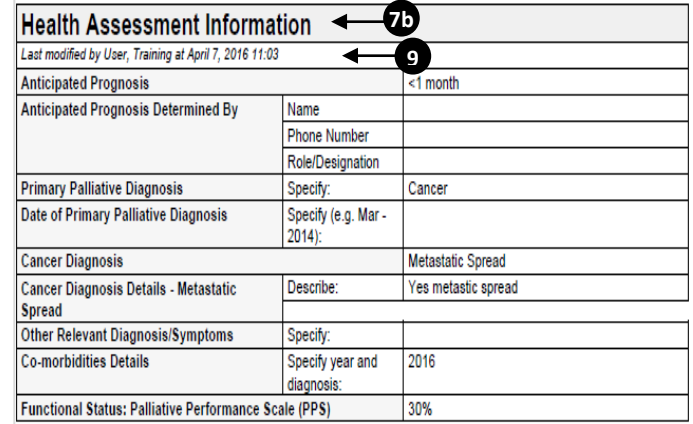

The information displayed on this page is confidential. All printed copies of personal health information must be stored<br>and destroyed securely in compliance with PHIPA and organizational policies. Please review your organ privacy policies, or contact your Privacy resource, for practices you should apply to protect this information. Report created by Strata Health Solutions Inc.

Generated by User, Training at April 7, 2016 11:03

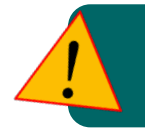

All printed copies of personal health information must be stored and destroyed securely in compliance with PHIPA and organizational policies.